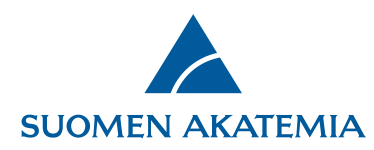

## **Ohje: raportin laatiminen verkkoasioinnissa**

Tieteellisen raportin kohteena on se tutkijan hakemuksessa ja tutkimussuunnitelmassa kuvattu hanke, jolle Akatemia on myöntänyt rahoitusta.

**Raportit-välilehdellä** näkyvät jätetyt ja keskeneräiset raportit:

- Keskeneräistä raporttia voi muokata
- Jätettyä ja hyväksyttyä raporttia voi selata
- Jätetyn väliraportin voi valita uuden väli- tai loppuraportin pohjaksi painikkeesta **Kopioi pohjaksi**
- Jos jätetyn loppuraportin voi kopioida pohjaksi toiselle päätökselle, on näkyvissä painike **Kopioi pohjaksi toiselle päätökselle**

Välilehdellä **Valtuutukset** näkyvät raportit, joita käyttäjä on valtuutettu muokkaamaan tai katselemaan.

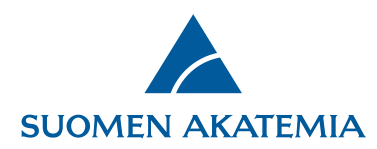

Hankkeet, joille voi luoda uuden väli- tai loppuraportin, saa näkyviin painikkeesta **Näytä raportoitavat hankkeet**. Huom! Jos hankkeella on jo keskeneräinen loppuraportti, se tulee poistaa ennen kuin uuden loppuraportin voi luoda.

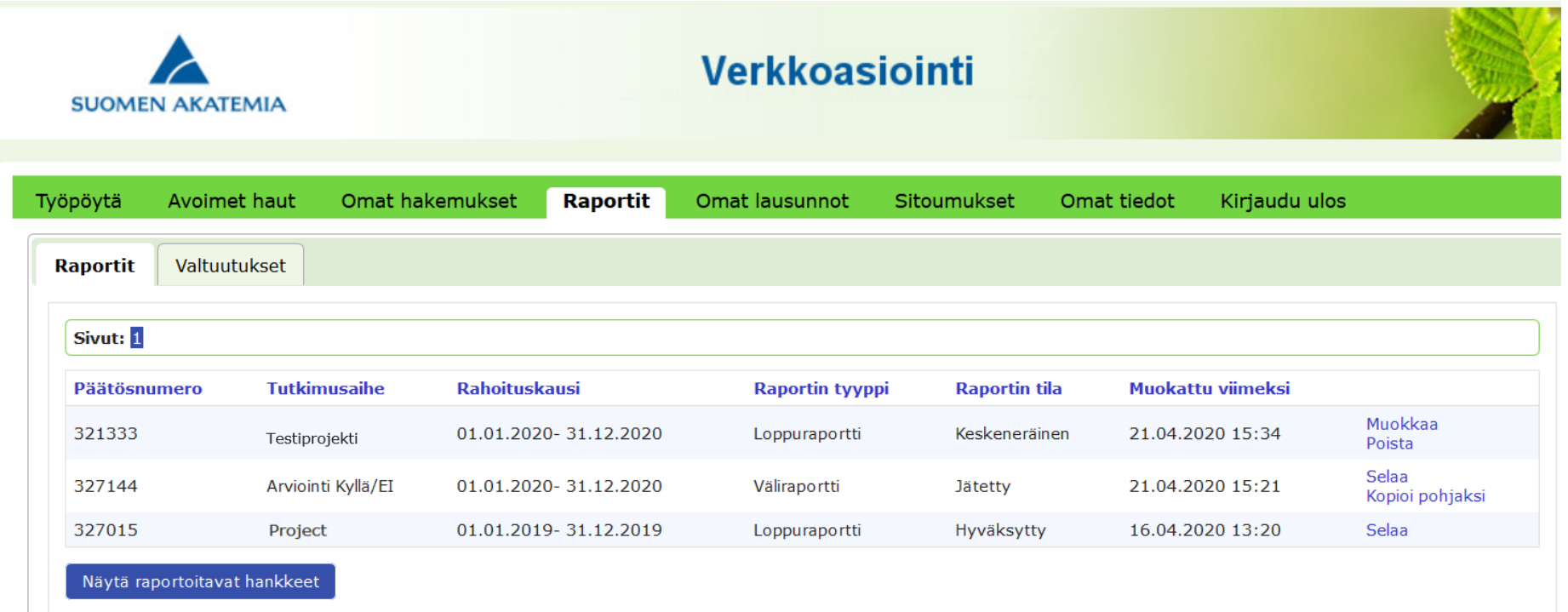

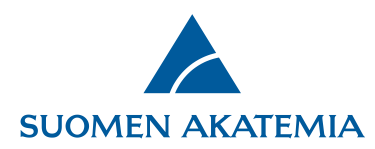

Kun luodaan kokonaan uusi raportti, haetaan esille raportoitavat hankkeet, valitaan raportoitava hanke ja painetaan **Luo uusi raportti**:

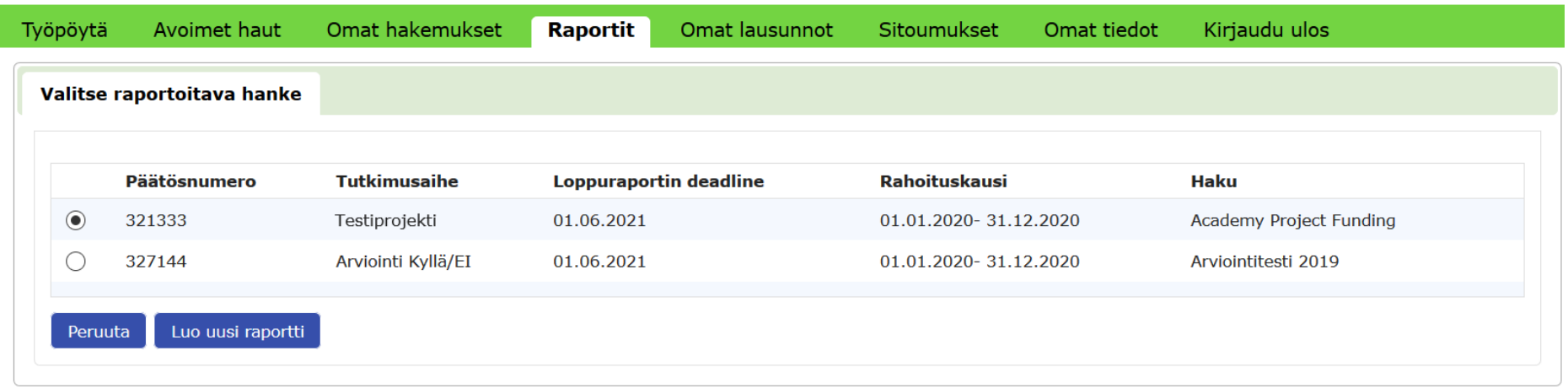

Valitaan raportin tyyppi (väli- tai loppuraportti) ja kieli, ja painetaan **Jatka**.

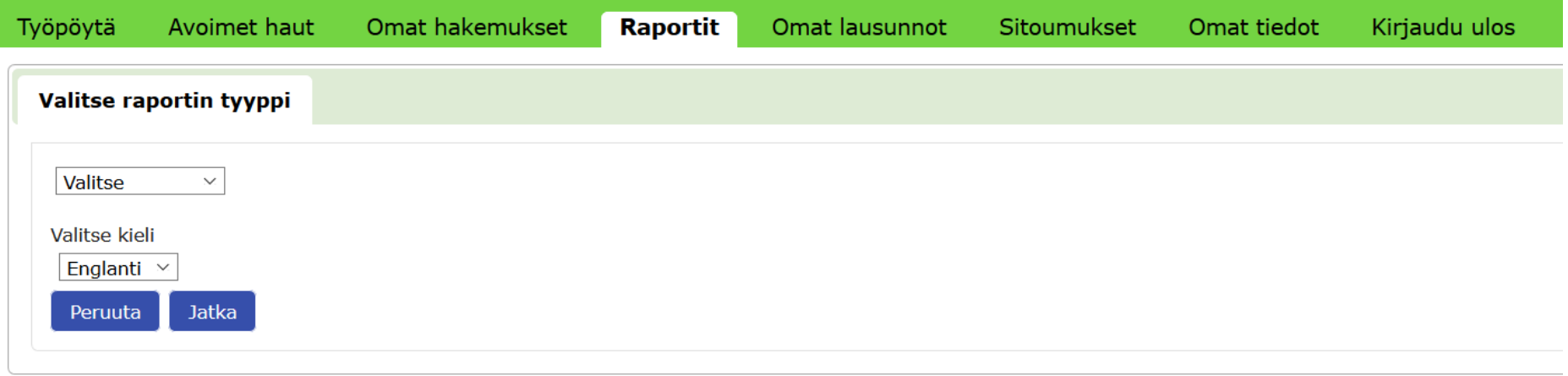

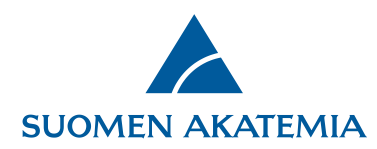

Raporttilomake on jäsennelty siten, että alussa raportoidaan hankkeen toteutukseen liittyvät asiat (ml. tutkimuksen resurssit), sen jälkeen tuotokset (esim. tutkinnot, julkaisut, aineistot) ja viimeisenä tutkimuksen tulokset ja vaikutukset. Huomioi, että vierailuja ja tutkintoja voi lisätä vain tutkimushenkilöstöstä löytyville henkilöille. [Sisällöllinen raportointiohje.](https://www.aka.fi/globalassets/vanhat/10rahoitus/liiteet/lomake_akatemian_tieteellinen_raportti_170407.docx.pdf)

Pakolliset kentät lomakkeella on merkitty, ja puuttuvia pakollisia tietoja sisältävät välilehdet näytetään punaisella huomiokolmiolla.

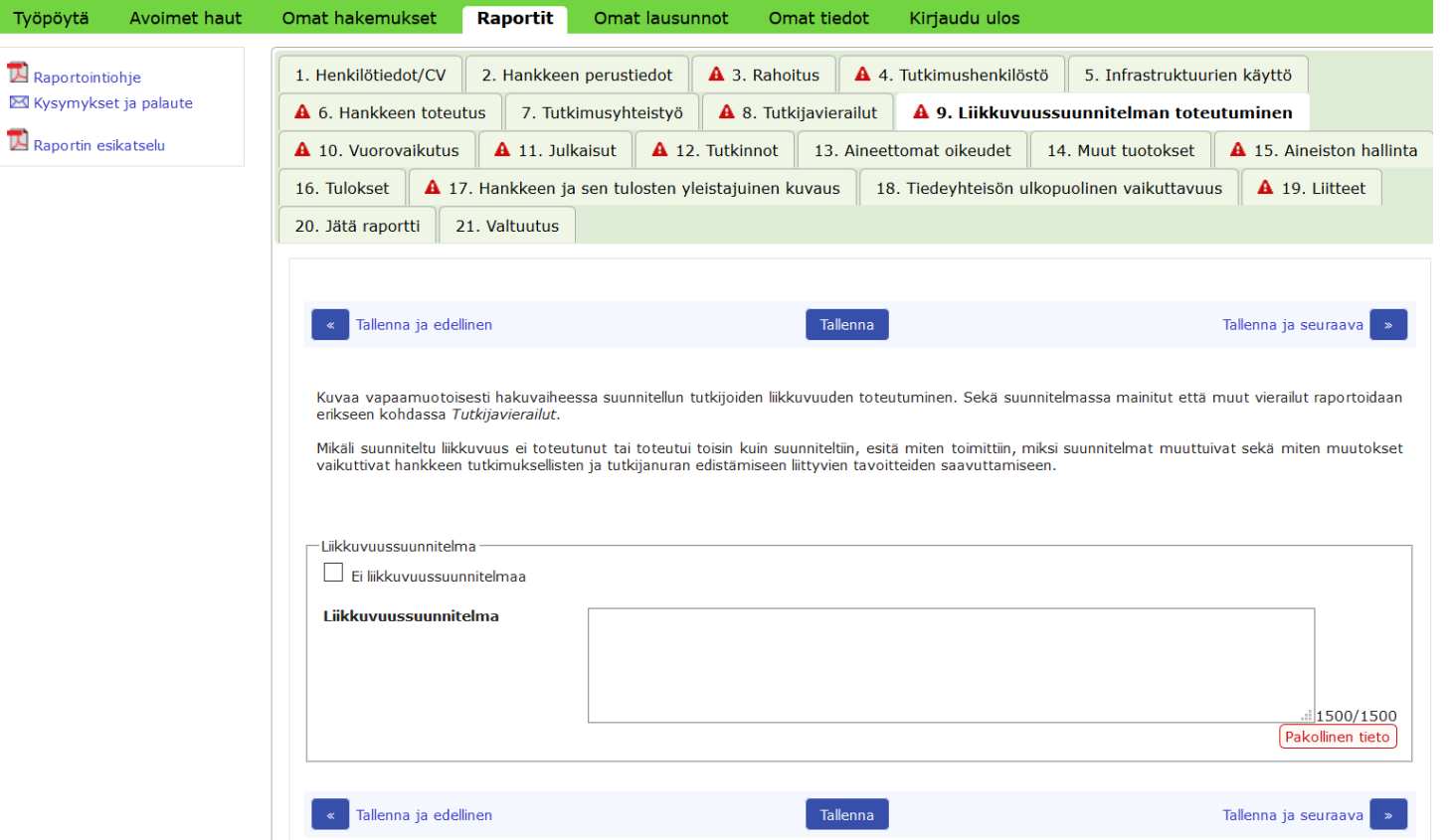

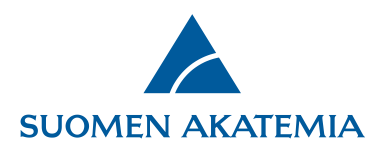

Kun raporttilomakkeen pakolliset tiedot on täytetty, **Jätä raportti -painike** on aktiivinen, ja raportin voi jättää. Hakija saa raportin

jättämisestä automaattisen sähköpostiviestin.

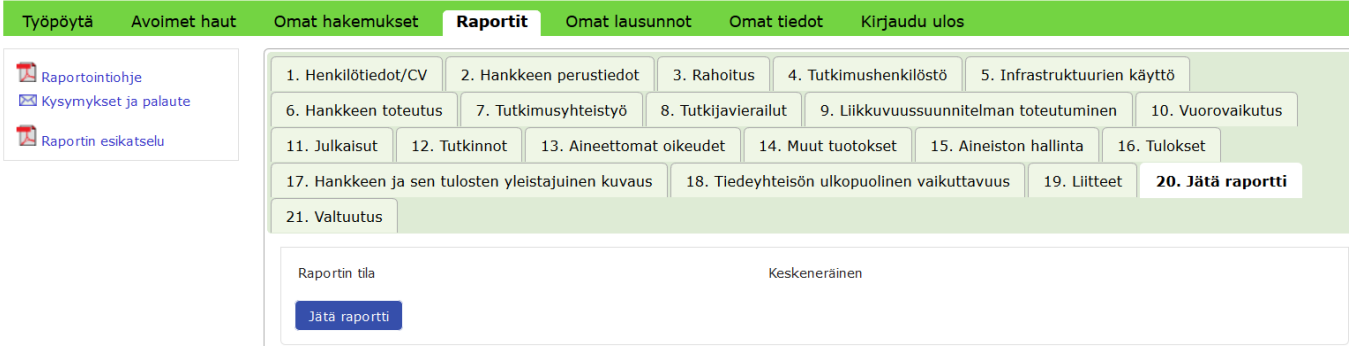

Jos Akatemia on raportin jättämisen jälkeen pyytänyt raporttiin täydennystä, hakija saa siitä automaattisen sähköpostiviestin.

Täydennettävän raportin tila on **Avattu täydennettäväksi**. Raporttia täydennetään painikkeesta **Muokkaa**.

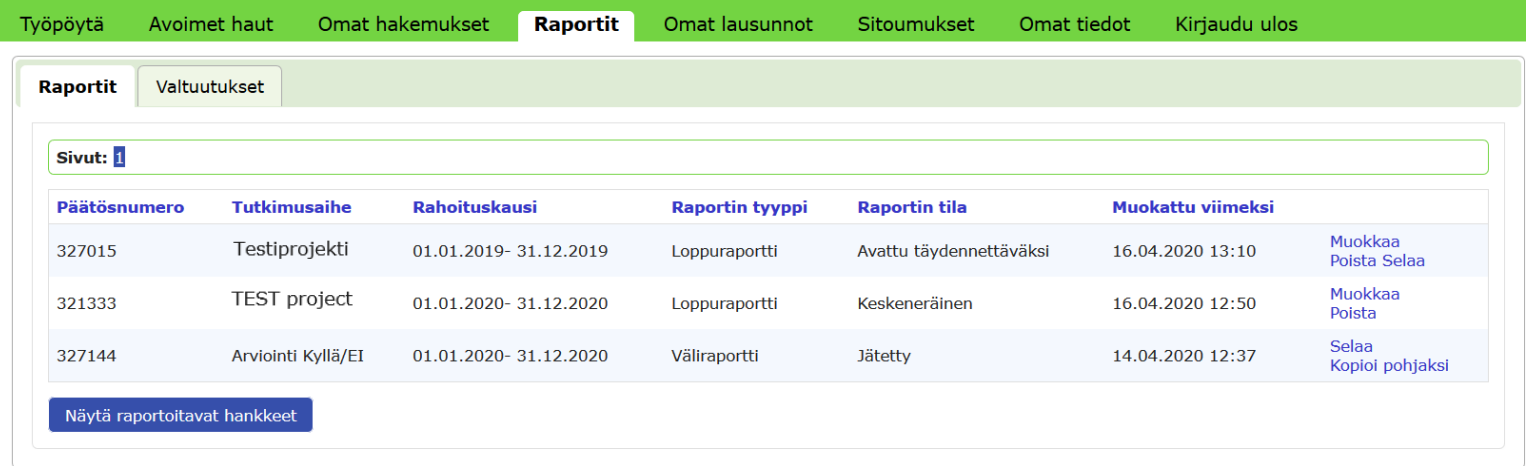

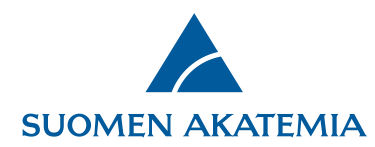

Vain täydennettävät kentät raportilla ovat aktiivisia. Kun tarvittavat täydennykset on tehty, raportti jätetään uudelleen.

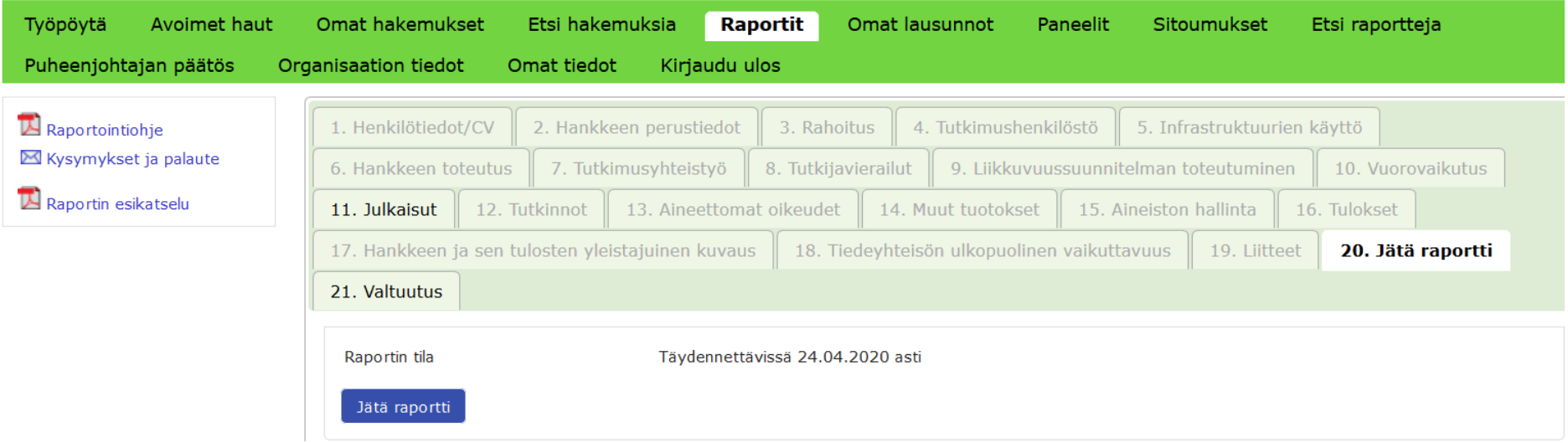

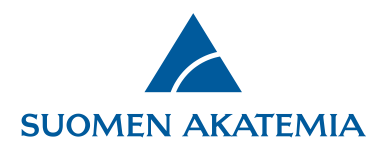

Kun jätetty raportti on hyväksytty Akatemiassa, raportin tila on **Hyväksytty**.

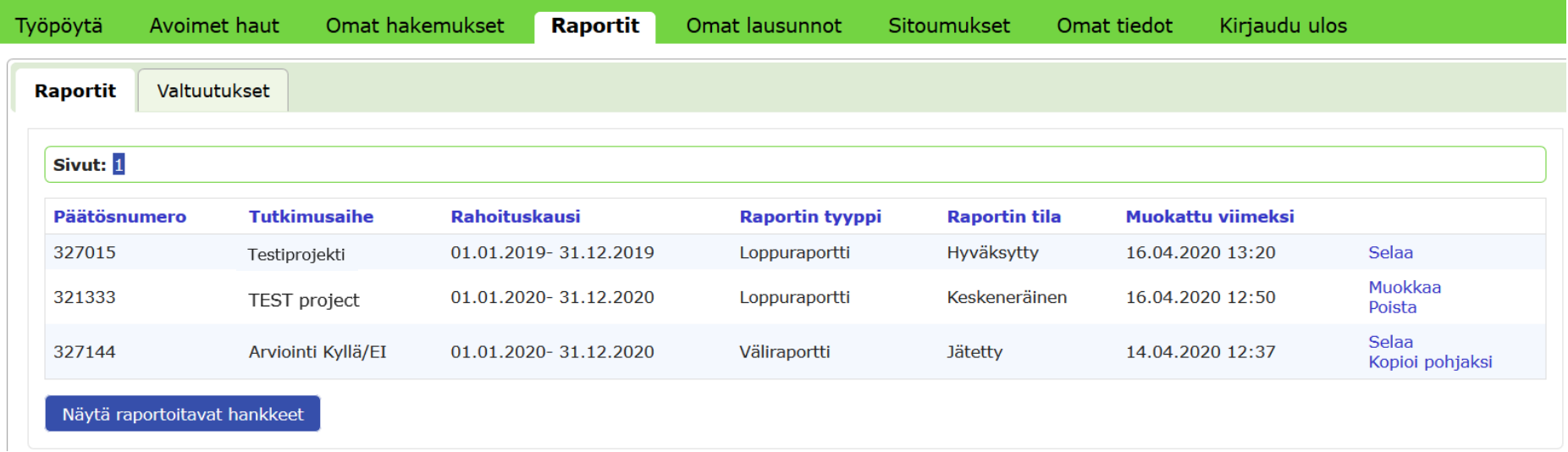